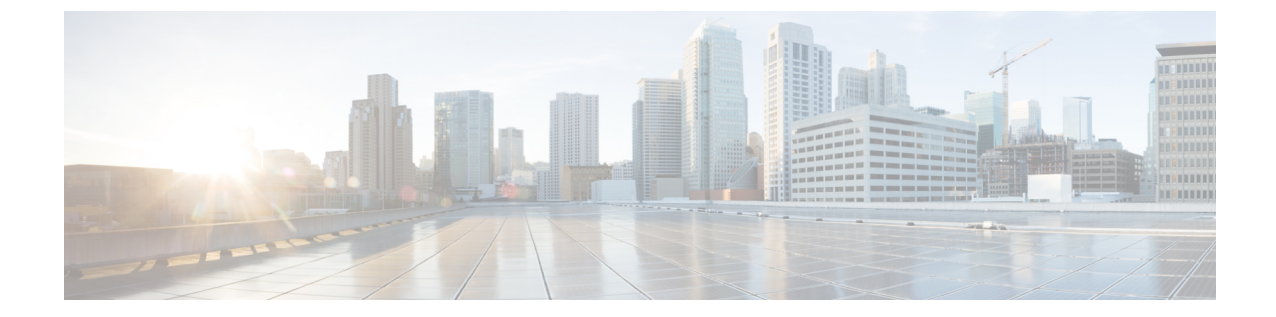

## ソフトウェア バンドルをダウンロードし ます

• [ソフトウェアのダウンロード](#page-0-0) (1 ページ)

## <span id="page-0-0"></span>ソフトウェアのダウンロード

HyperFlex のアップグレードを正常に完了できるよう、Cisco HyperFlex [ダウンロード](https://software.cisco.com/download/release.html?mdfid=286305544&flowid=79522&softwareid=286305994) Web サイ [ト](https://software.cisco.com/download/release.html?mdfid=286305544&flowid=79522&softwareid=286305994)から次の Cisco HyperFlex System コンポーネント バンドルをダウンロードできるようになっ ています。

- ステップ **1** <https://www.cisco.com/support> に移動し、[製品の選択(Select a Product)] 検索バーに **HX Data Platform** と入 力します。HyperFlex HX Data Platform のダウンロード リンクをクリックします。
- ステップ **2** 現在の推奨リリース バージョンをクリックします。
- ステップ3 既存の HyperFlex クラスタを以前のリリース (.tgz ファイル)からアップグレードするには、最新の Cisco HyperFlex Data Platform アップグレード バンドルのカート アイコンをクリックします。
	- ダウンロードを続行する前に、ソフトウェアアドバイザリを読み、環境に問題があるかどうかを 確認してください。 (注)
- ステップ **4** FI モデルに基づいて、対応する UCS インフラストラクチャ ソフトウェア バンドルのカート アイコンをク リックします。
- ステップ **5** UCS B シリーズおよび C シリーズ ブレードおよびラックマウント サーバ用ソフトウェアのカート アイコ ンをクリックします。
- ステップ **6** vSphere をアップグレードするには、以前の ESXi バージョンからアップグレードするための ESXi オフラ イン バンドルの最新の HX カスタム イメージのカート アイコンをクリックします。
- ステップ **7** 画面の下部にあるカート アイコンをクリックしてバンドルを確認し、**[**すべてダウンロード(**Download All**)**]** をクリックします。
- ステップ **8** 使用許諾契約に同意して、**[OK]** をクリックして各ファイルを保存します。

I